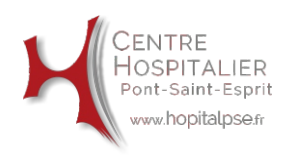

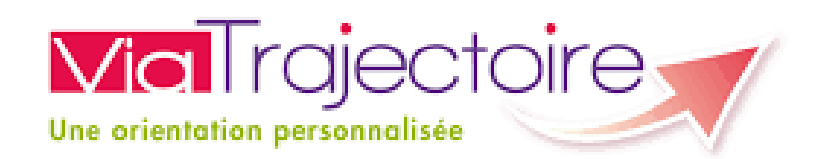

# **Déposer un dossier de demande d'entrée en EHPAD : Guide d'utilisation du site internet Via Trajectoire**

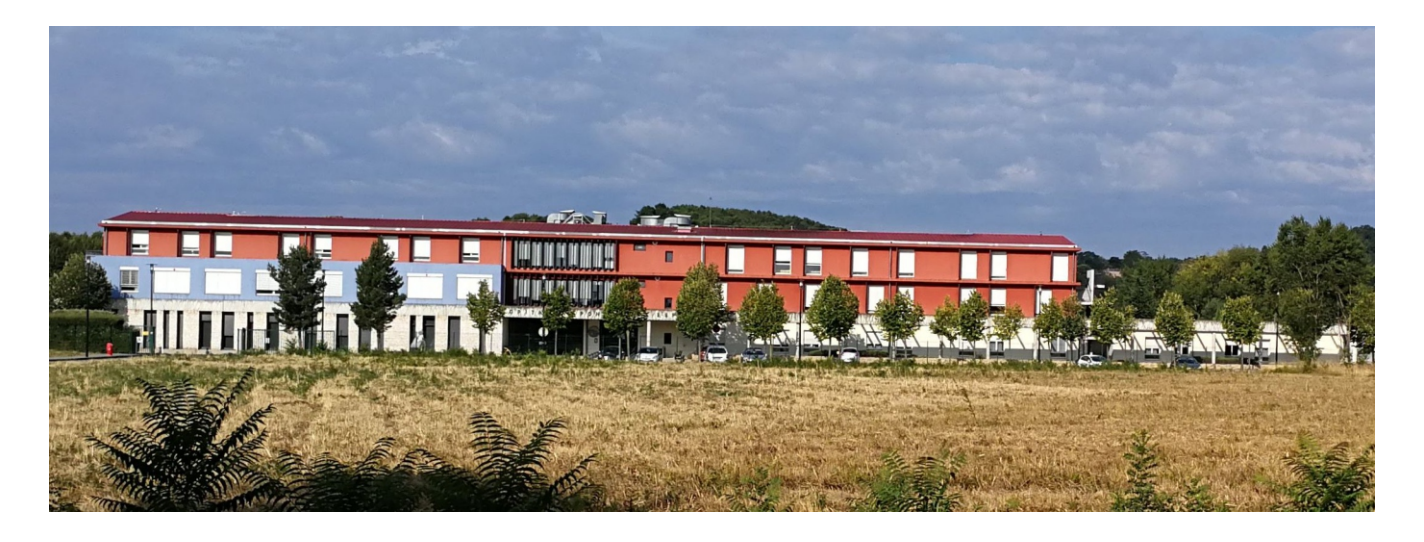

Via Trajectoire est un portail d'orientation. Il vous aide à trouver une maison de retraite qui correspond à vos critères. Il vous permet également de faire votre demande en ligne, de transmettre votre dossier à votre médecin traitant et de suivre l'avancement de votre dossier. Il est le fruit d'une coopération entre l'ensemble des acteurs du secteur médico-social, les Régions et les Conseils départementaux.

Le site ViaTrajectoire propose à toute personne qui cherche une place en maison de retraite :

- Un annuaire national des maisons de retraite,
- · Une aide à la recherche des établissements répondant à vos critères,
- Le formulaire unique national de demande d'admission,
- · La transmission sécurisée des données médicales.

ViaTrajectoire est un service public gratuit, confidentiel et sécurisé. Pensé pour simplifier votre admission en maison de retraite, il est accessible aux personnes que vous désignez ou qui agissent en votre nom.

**Avant de commencer un dépôt de dossier, assurez vous d'avoir réuni toutes les pièces**  justificatives nécessaires à la constitution du dossier :

- Photocopie carte d'identité
- Attestation sécurité sociale
- Photocopie du livret de famille (page avec mariage et enfants)
- Avis d'imposition
- Taxes foncières (le cas échéant)
- Engagements de payer signé par les enfants (à télécharger sur le site internet du Centre Hospitalier)
- Notification APA à domicile (le cas échéant)

## Comment déposer un dossier sur ViaTrajectoire ?

- Connectez-vous à la page https://trajectoire.sante-ra.fr/Trajectoire/ ou via notre site internet en cliquant sur l'onget <sup>1</sup> Trajectoire
	- Sur la page principale, cliquez sur l'onglet « PERSONNES AGEES »

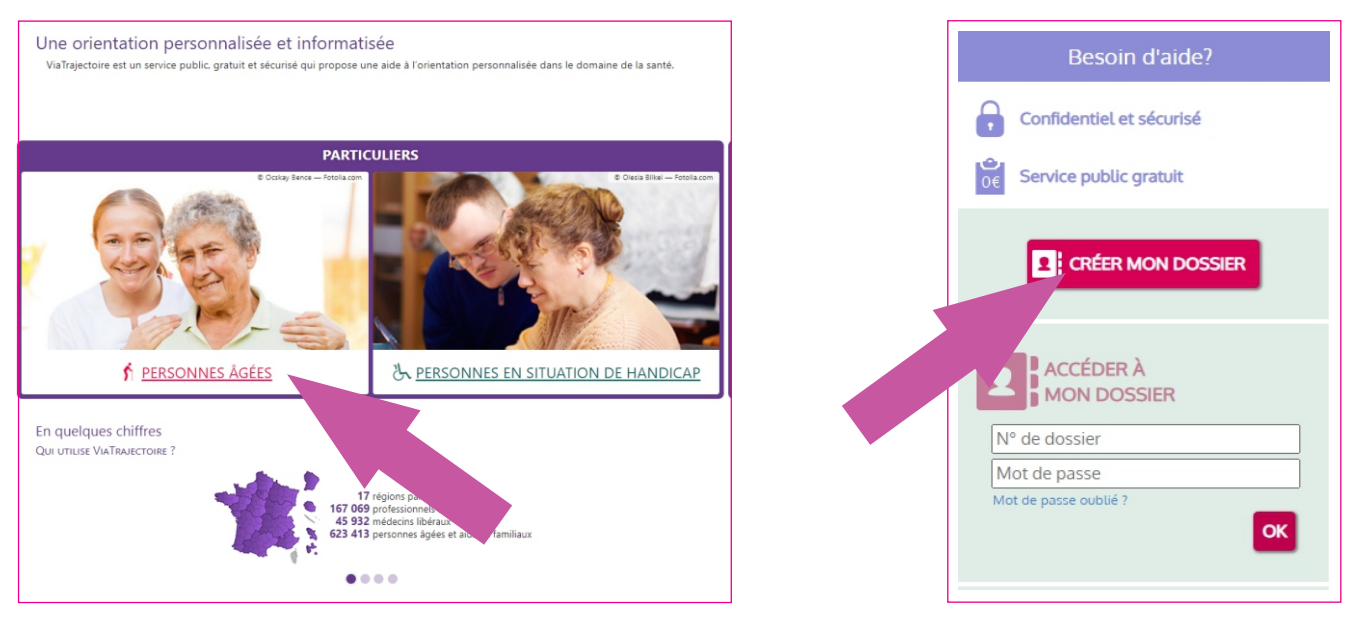

#### Enfin, cliquez sur « Démarrer »

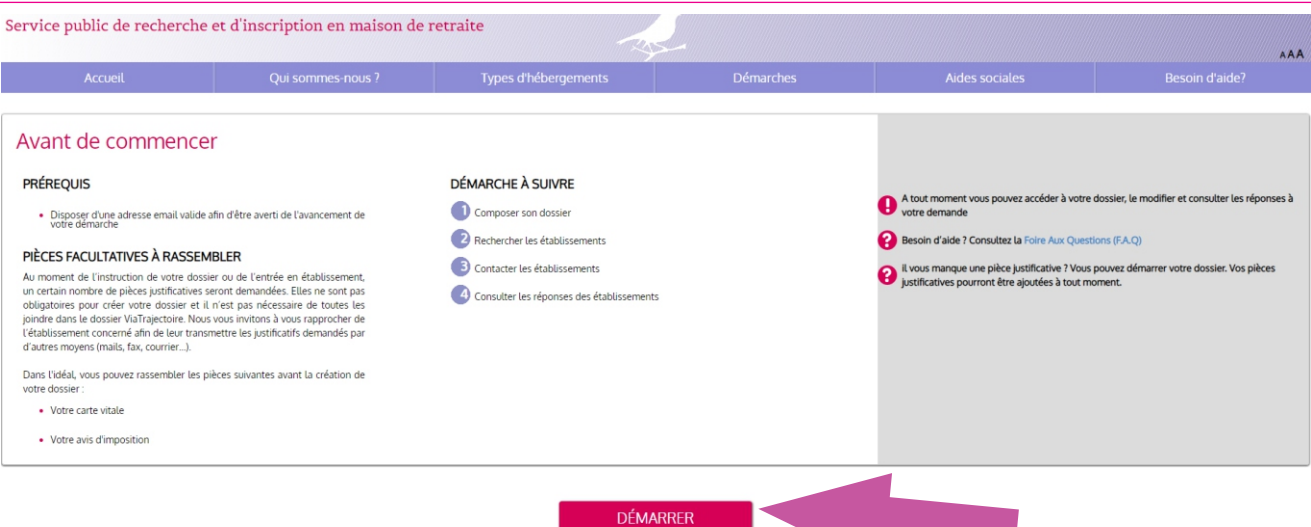

## Composer son dossier en 6 étapes

#### **ETAPE 1 - CRÉER MON DOSSIER**

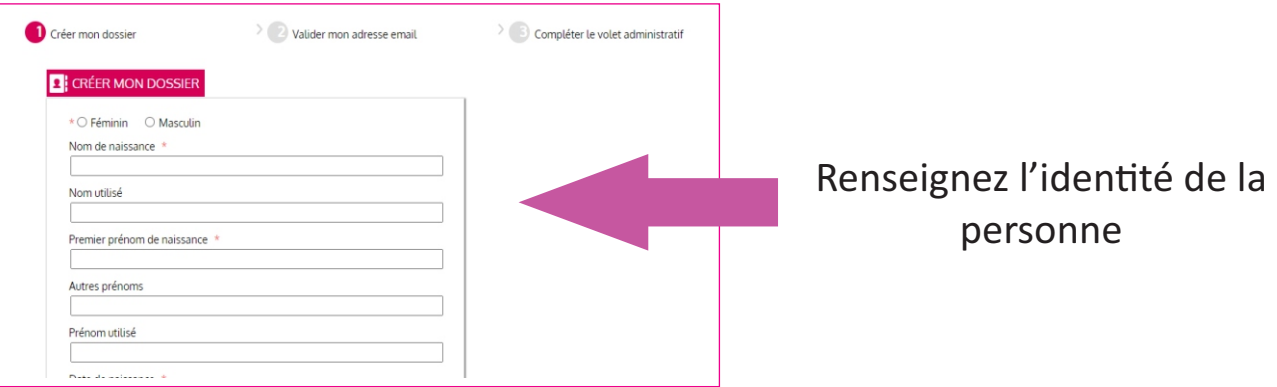

#### **ETAPE 2 - VALIDER SUR MON ADRESSE MAIL**

Vous venez de compléter la première étape.

Votre dossier a été créé sous la référence: XXXXXXXXXX

Un e-mail de confirmation vous a été envoyé à l'adresse XXXXXXXXXXXXXXX.fr

Veuillez cliquer sur le lien qui apparaît dans le contenu de l'e-mail, afin de valider votre adresse e-mail et de passer à l'étape suivante.

Attention : Sans validation de votre part dans les 4 prochains jours, le dossier sera automatiquement supprimé.

Si vous n'avez pas reçu d'e-mail, vérifiez les courriers indésirables dans votre boite de réception.

Si vous vous êtes trompé d'adresse email ou que vous n'avez pas recu d'email veuillez cliquer sur ce lien : je change mon adresse email

#### Madame, Monsieur

Vous venez de créer le dossier de demande d'hébergement n° xxxxxxxxxx dans ViaTrajectoire.<br>Afin de valider la création de celui-ci, merci de bien vouloir cliquer sur le lien ci-dessous (ou le recopier dans votre navigateur https://trajectoire.sante-ra.fr/GrandAge/Pages/Connexion/AccesDirect.aspx?key=55409fc6-9b0e-4dc9-9b4f-6e1b49f2f232&type=mail-Si vous gérez le dossier pour l'usager, vous recevez ce mail en son nom.

En vous remerciant pour votre confiance,

L'équipe ViaTrajectoire

#### Adresse e-mail validée

Vous venez de valider votre adresse e-mail.

Votre dossier a été créé sous la référence :

Vous pouvez désormais retrouver votre dossier à tout moment.

Notez bien votre référence : xxxxxxxxxx , elle vous permettra de vous connecter à votre dossier

#### ÉTAPE SUIVANTE

#### **ETAPE 3 - COMPLETER LE VOLET ADMINISTRATIF**

N'oubliez pas de compléter la partie « coordonnées des personnes à contacter au sujet de cette demande ».

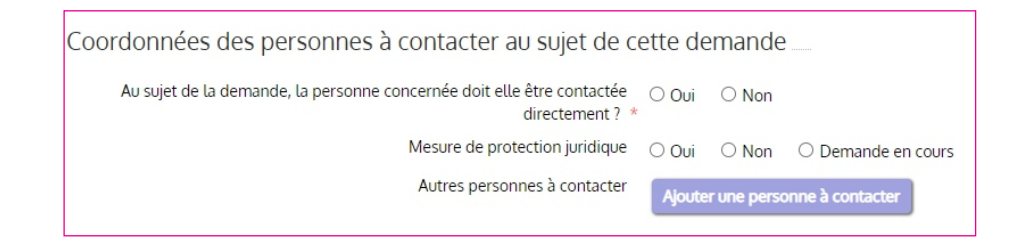

Il est important de compléter entièrement la partie administrative pour que les établissements aient le maximum d'information notamment la partie « Coordonnées des personnes à contacter au sujet de cette demande » pour pouvoir joindre une personne de l'entourage si besoin.

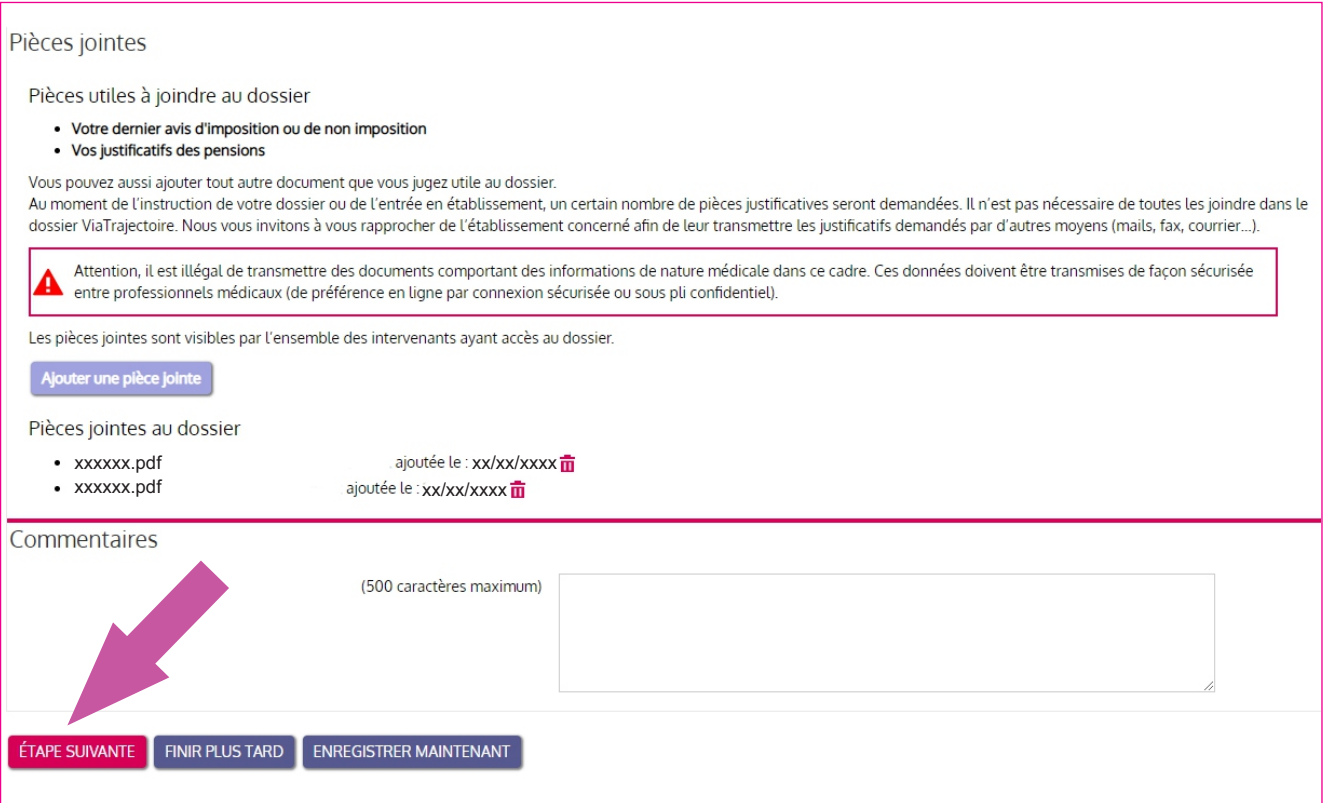

#### **PIECES A JOINDRE POUR FACILITER LA CONSTITUTION DU DOSSIER**

Les pièces à joindre pour la constitution du dossier, listées page 2, sont **obligatoires pour nos établissements.**

### **ETAPE 4 - DÉCLARER MON MÉDECIN**

Cette étape permet à votre médecin d'obtenir les autorisations pour compléter la partie médicale.

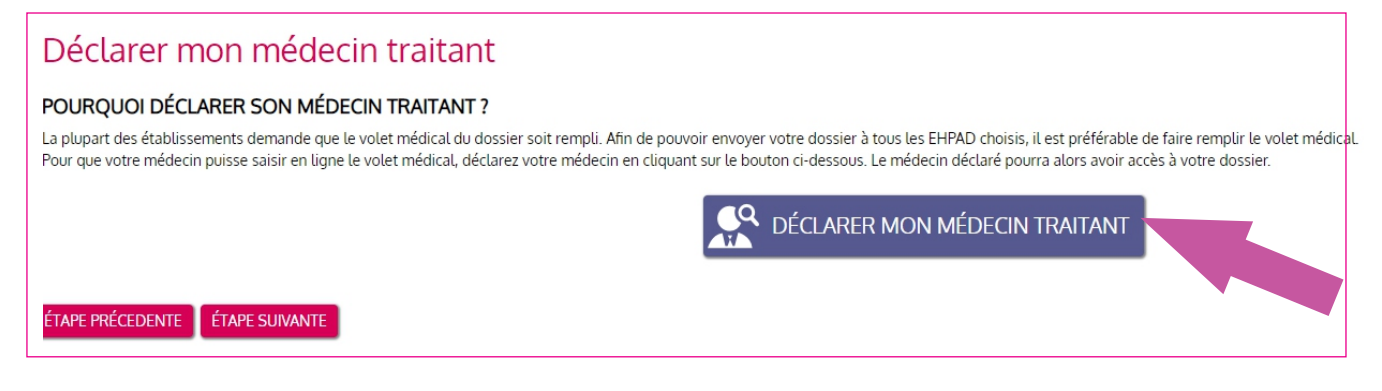

#### **ETAPE 5 - FAIRE REMPLIR LE VOLET MEDICAL**

Pensez à prévenir votre médecin de la démarche et de l'informer qu'il doit remplir le certificat médical via ce portail. En cas d'hospitalisation de l'intéressé, le médecin du Centre Hospitalier est en capacité de le compléter. Vous avez la possibilité de télécharger les instructions qui pourront être transmises à votre médecin traitant.

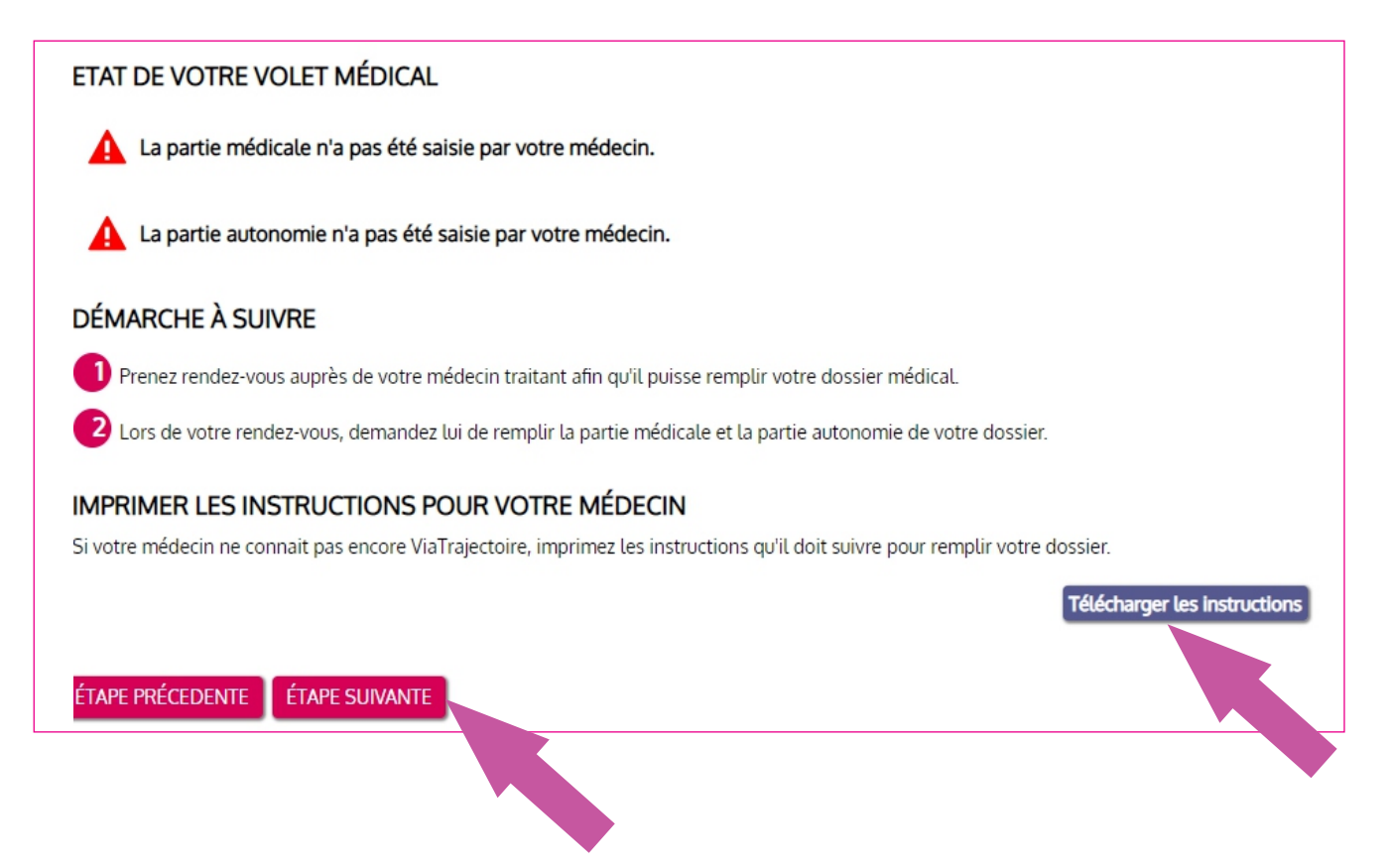

### **ETAPE 6 - FINALISER ET LANCER MA RECHERCHE**

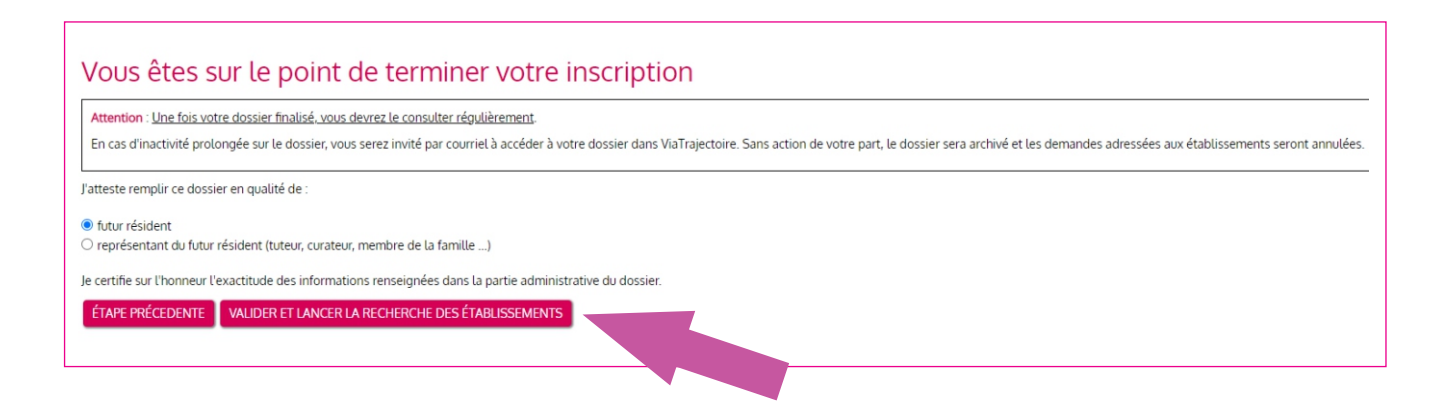

Lors de cette étape vous aurez accès à la sélection des établissements. Laissez vous guider par le site internet qui vous expliquera comment sélectionner les EHPAD.

**Cliquez bien sur le bouton vert « ajouter à ma sélection ». Sans cette étape. les établissements ne pourront pas accéder au dossier d'EHPAD de**  l'intéressé. Vous pouvez sélectionner autant d'établissements que vous le **souhaitez.**

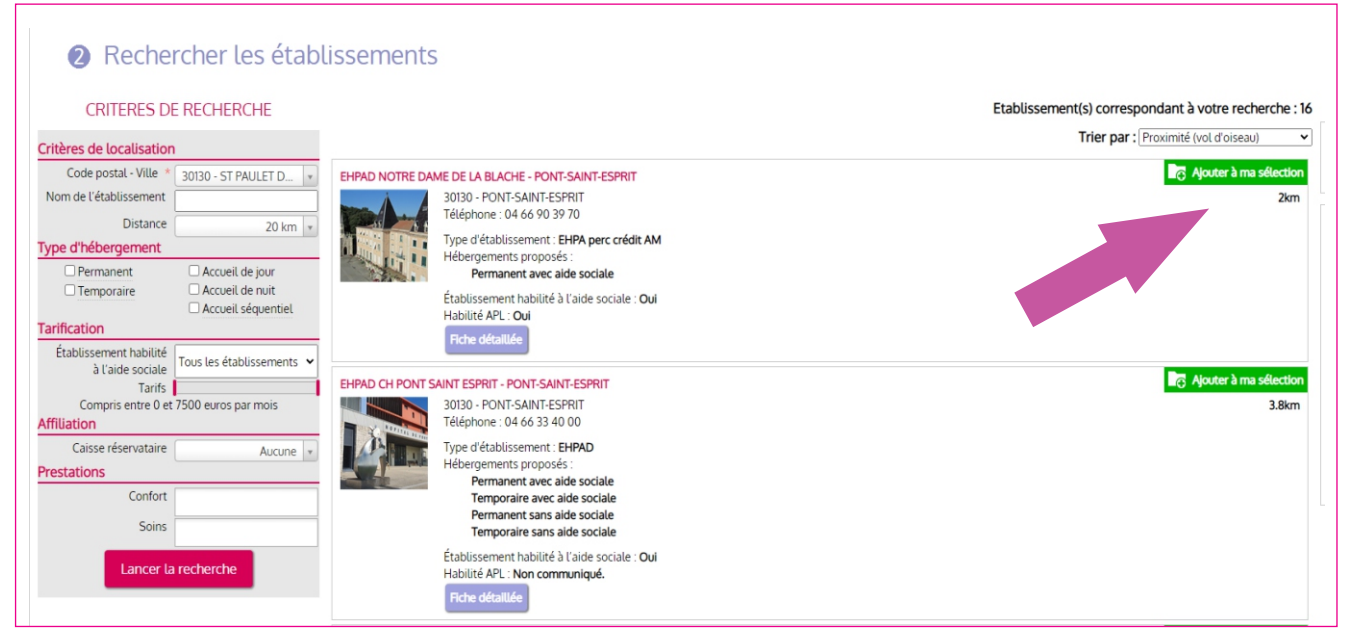

Vous pourrez ainsi par la suite prendre contact avec l'assistante de service social du Centre Hospitalier de Pont-Saint-Esprit soit par téléphone au 04.66.33.40.10 ou par mail [l.allaire@hopitalpse.fr](mailto:l.allaire@hopitalpse.fr) pour faire le point sur le dossier de l'intéressé.

**Conservez bien votre idenfiant et votre mot de passe pour pouvoir suivre**  l'évolution de votre demande.

#### **INFORMATIONS UTILES**

Vous trouverez sur la fiche de l'établissement Via Trajectoire les tarifs de nos EHPAD ainsi que les prestations proposées.

Pour informations, des aides financières peuvent être sollicitées :

#### **• APA (Aide Personnalisée à l'Autonomie)**

Lors de chaque admission en EHPAD, une demande d'APA est effectuée par le bureau des entrées du Centre Hospitalier de pont-Saint-Esprit. Cette aide financière est définie en fonction du taux de dépendance de la personne et de sa situation financière. Il s'agit d'une aide financière attribuée par le Conseil Départemental du lieu d'habitation avant l'entrée en institution. Cette aide n'est pas récupérable sur succession.

#### **• Aide au logement**

Un dossier aide au logement peut être sollicité auprès de la CAF ou de la MSA (en fonction du profil de la personne). Cette aide est accordée en fonction de la situation financière du résident.

### **• Aide sociale à l'hébergement**

Si la situation financière du résident ne lui permet pas de régler les frais de l'EHPAD, une demande d'aide sociale à l'hébergement peut être instruite auprès du Conseil Départemental. Attention, il s'agit d'une aide récupérable sur succession et les enfants étant soumis à l'obligation alimentaire peuvent être mis à participation financièrement comme l'indique le code civil, article 205 « Les enfants doivent des aliments à leurs père et mère ou autres ascendants qui sont dans le besoin. ».

L'assistante de service social de notre établissement se tient à votre disposition pour de plus amples informations. De plus, vous trouverez aussi des informations complémentaires sur le site suivant dédié aux personnes âgées : https://www.pour-les-personnes-agees.gouv.fr/

# Centre Hospitalier de Pont-Saint-Esprit

Vous avez la possibilité de demander à visiter l'établissement en prenant contact avec le cadre du service ou de l'établissement :

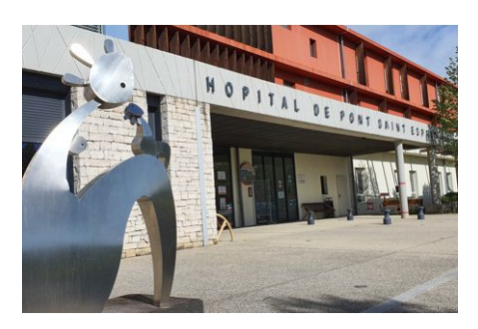

Centre Hospitalier 10, Rue Philippe le Bel 30134 Pont-Saint-Esprit 04 66 33 40 10

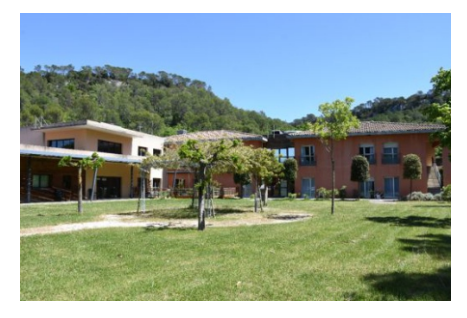

Résidence Val de Cèze 46 Impasse du Val de Cèze 30630 Cornillon 04 66 50 57 57

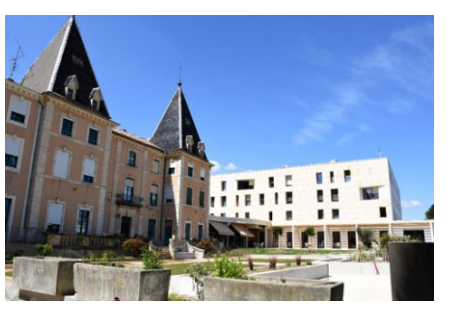

Résidence Notre Dame de la Blache 1969, Route de Carsan 30130 Pont-Saint-Esprit 04 66 90 39 69

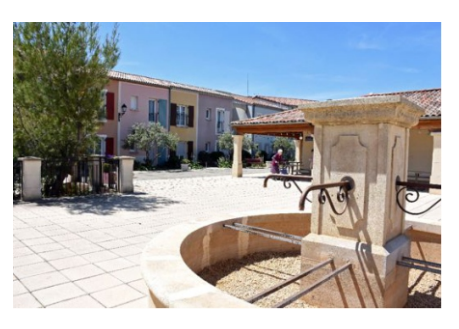

Résidence Augusta Besson Camin de Sarsin 30330 Saint-Paul-les-Fonts 04 66 33 27 30

Site internet :http://www.hopitalpse.fr/ Page Facebook : chpontsaintesprit

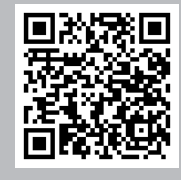

Propriété du Centre hospitalier – © Tous droits réservés 2022

Toute reproduction en tout, ou en partie, sous quelque forme que ce soit, est interdite sans l'autorisation écrite de la Direction